## 如何将产品激活密钥(PAK)许可证转换为智能许可 证?

目录

仅供外部客户/合作伙伴使用:提供这些说明是为了帮助客户/合作伙伴自行执行操作以解决问题。如 果客户/合作伙伴在说明中遇到问题,请让他们向许可支持[\(https://www.cisco.com/go/scm\)](https://www.cisco.com/go/scm)提交支持 请求以帮助解决。如果您是许可支持团队之外的思科内部资源,请勿自行执行这些操作。

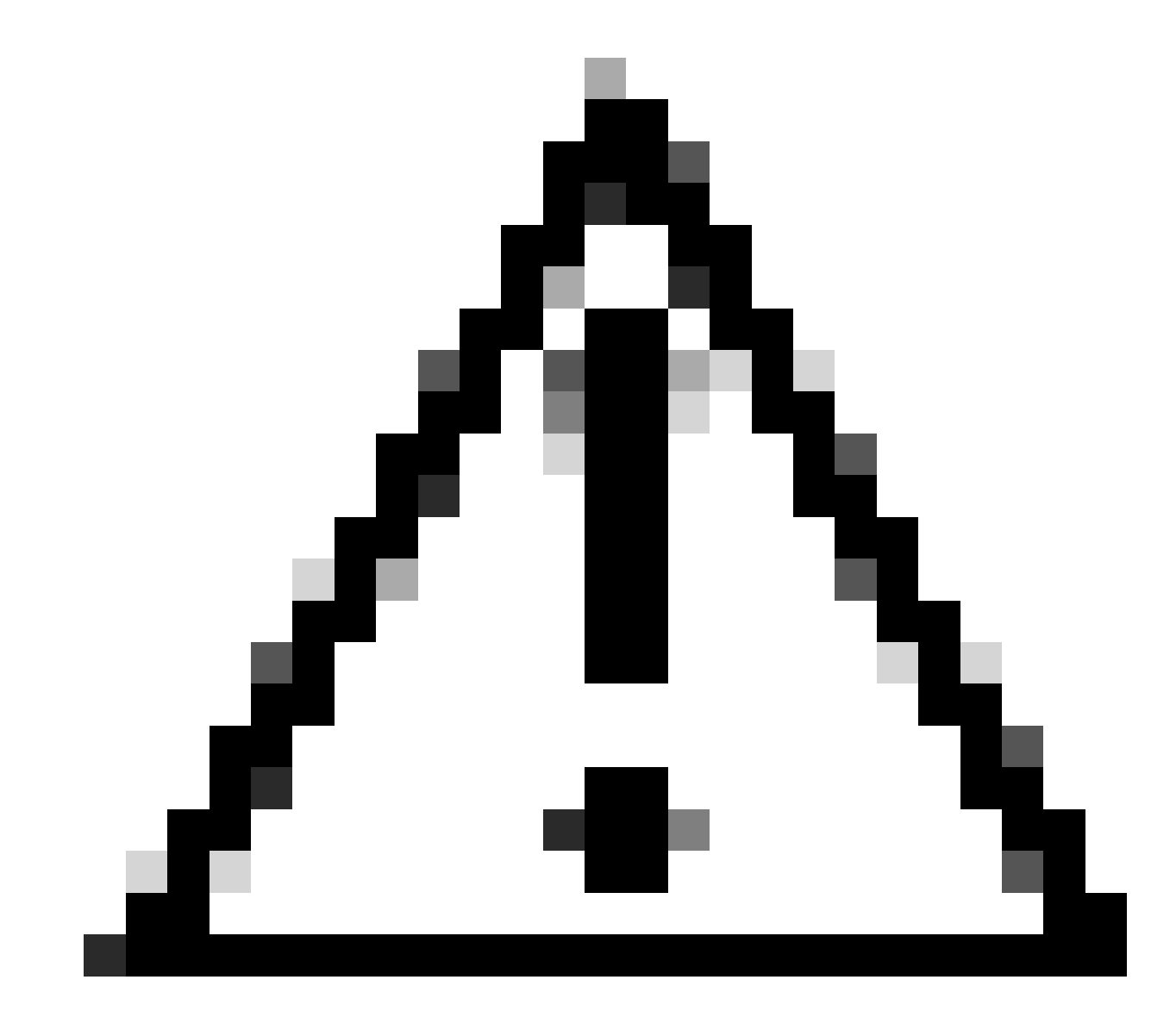

注意:无法将智能许可证转换回基于PAK的许可证(传统许可证)。

- 有效Cisco.com帐户
- PAK(产品激活密钥)
- 对PAK的智能帐户和虚拟帐户的访问
- 访问需要转换的目标VA
- 并非所有PAK转换都需要有效的合同检查
- 第1步:转到[思科软件中心并](https://software.cisco.com/)使用您的Cisco.com凭证登录。
- 第2步:在传统许可证下,点击访问LRP (Access LRP)
- 第3步:在显示智能帐户和虚拟帐户下拉菜单下选择智能帐户和虚拟帐户
- 第4步:点击"PAK或令牌"(PAKs or Tokens)选项卡中的显示过滤器(Show Filter)。
- 第5步:在"PAK/令牌"(PAK/Token)搜索框中输入PAK,然后点击Enter
- 第6步:点击PAK右侧的箭头并选择"转换为智能许可"
- 第7步:在转换为智能授权窗口中,从下拉列表中选择虚拟帐户
- 第8步:在"要转换的数量"(Quantity to Convert)字段下提供许可证数量

## 第9步:点击提交(submit)

故障排除:

1. 我在尝试转换PAK时出错。使用软件许可选项在[支持案例管理器\(SCM\)提](https://mycase.cloudapps.cisco.com/case?swl)交许可案例。

如果您遇到无法解决的问题,请在使用软件许可选项的<u>支持案例管理器(SCM)</u>打开一个许可案例。

如需对本文件内容的反馈,请提交[此处](https://app.smartsheet.com/b/form/b4046460ebdf4287bba6c3de30bd39b9)。

## 关于此翻译

思科采用人工翻译与机器翻译相结合的方式将此文档翻译成不同语言,希望全球的用户都能通过各 自的语言得到支持性的内容。

请注意:即使是最好的机器翻译,其准确度也不及专业翻译人员的水平。

Cisco Systems, Inc. 对于翻译的准确性不承担任何责任,并建议您总是参考英文原始文档(已提供 链接)。